# **Understanding Your Reports**

#### **Let's Get Started!**

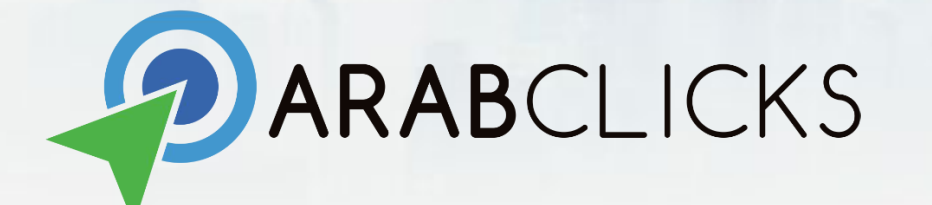

## **ArabClicks Reports**

Naturally, you'll want to follow your progress using our Reports. This guide will give you a practical step-by-step understanding of how to use ArabClicks reports:

- 1. **[Performance Report](#page-2-0)** view and analyze your performance
- 2. **[Conversion Report](#page-8-0)** in-depth review on conversions & pending conversions
- 3. **[Coupon Report](#page-12-0)** track conversions and payouts based on your redemption coupons (code-tracked discounts)
- 4. **[App Reports](#page-16-0)** See all your data right from the app! Sort by offer, code & date - or create custom reports with advanced unique options

## <span id="page-2-0"></span>**Your Performance Report**

In the performance report, you can see how your clicks, conversions, and payouts change over time. The graph shows you how your top offers perform for quick comparison

After login choose REPORTS > Performance Report

\* To view **Pending conversions** and **Coupon Redemption** campaigns review "**Conversion Report**"

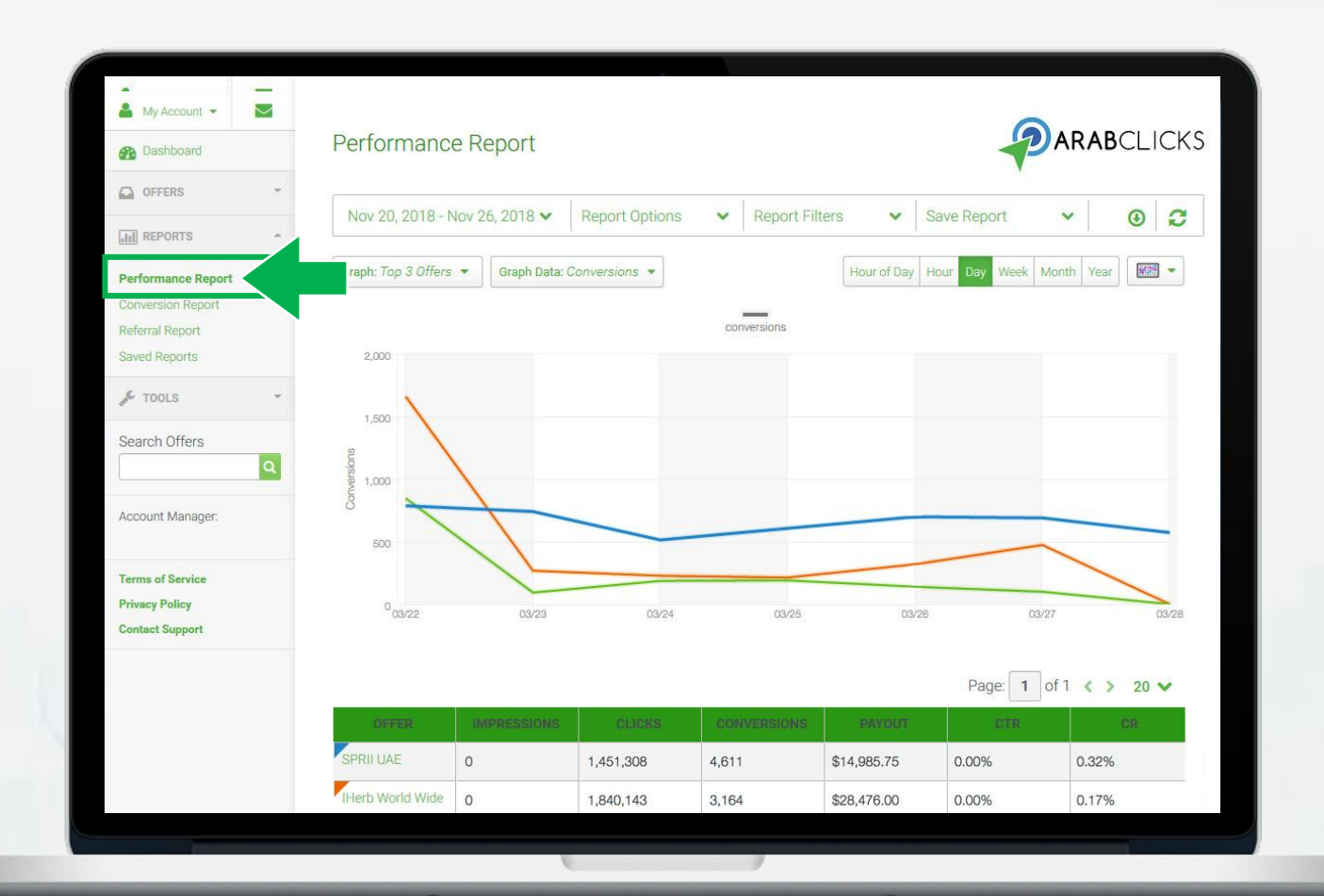

## **Performance Report Basics**

The performance report, include 4 sections:

- 1. Customization menu
- 2. Visual performance display
- 3. Report summary
- 4. Offers performance

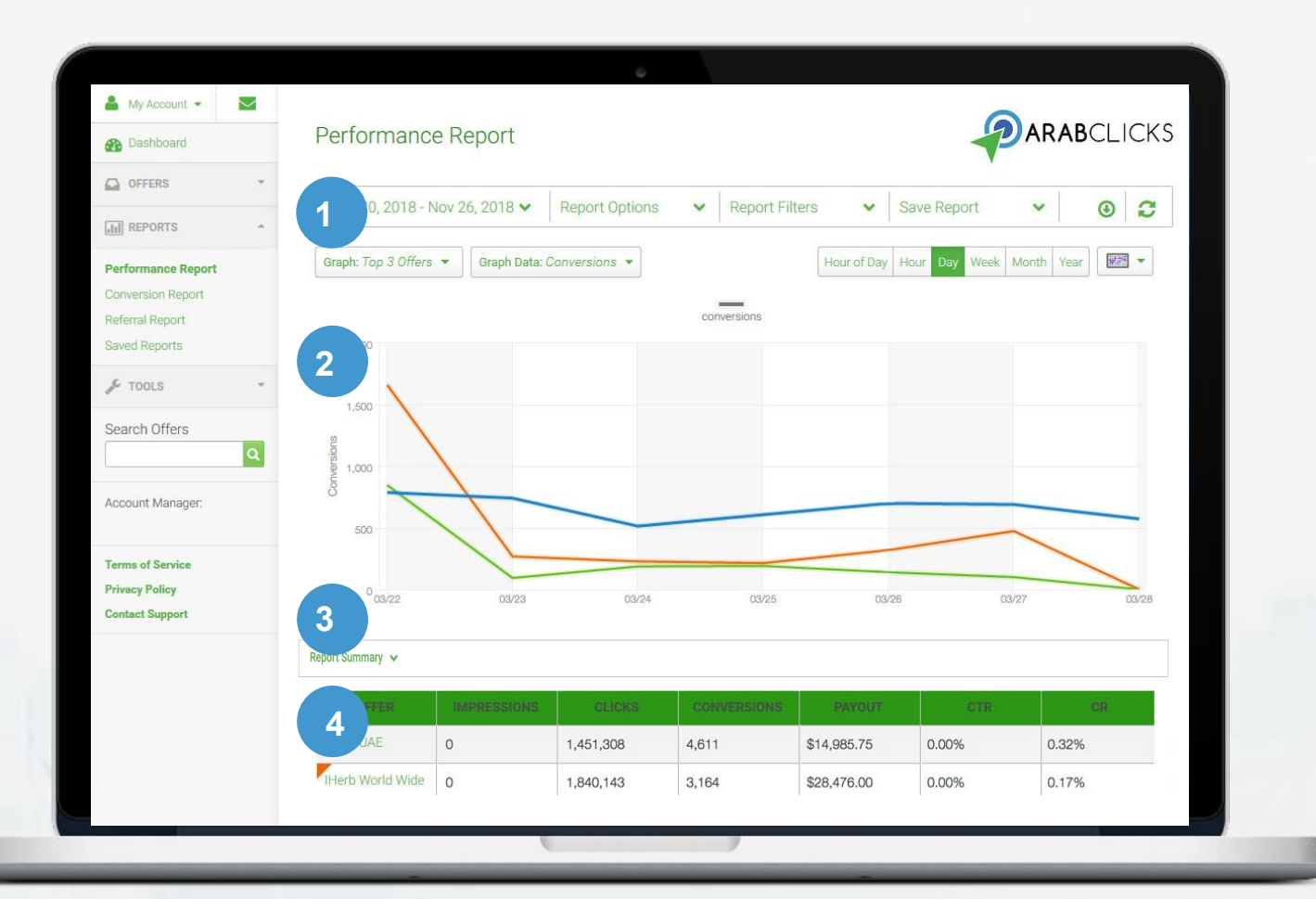

You can tailor your reports with the options at the top of the page:

- 1. Choose a **date** range
- 2. **Report Filters** by time & offer
- 3. **Save Reports** easily access your custom report later by going to **Reports > Saved Reports**
- 4. **Download** the data from this report as a CSV file
- 5. **Refresh** the report

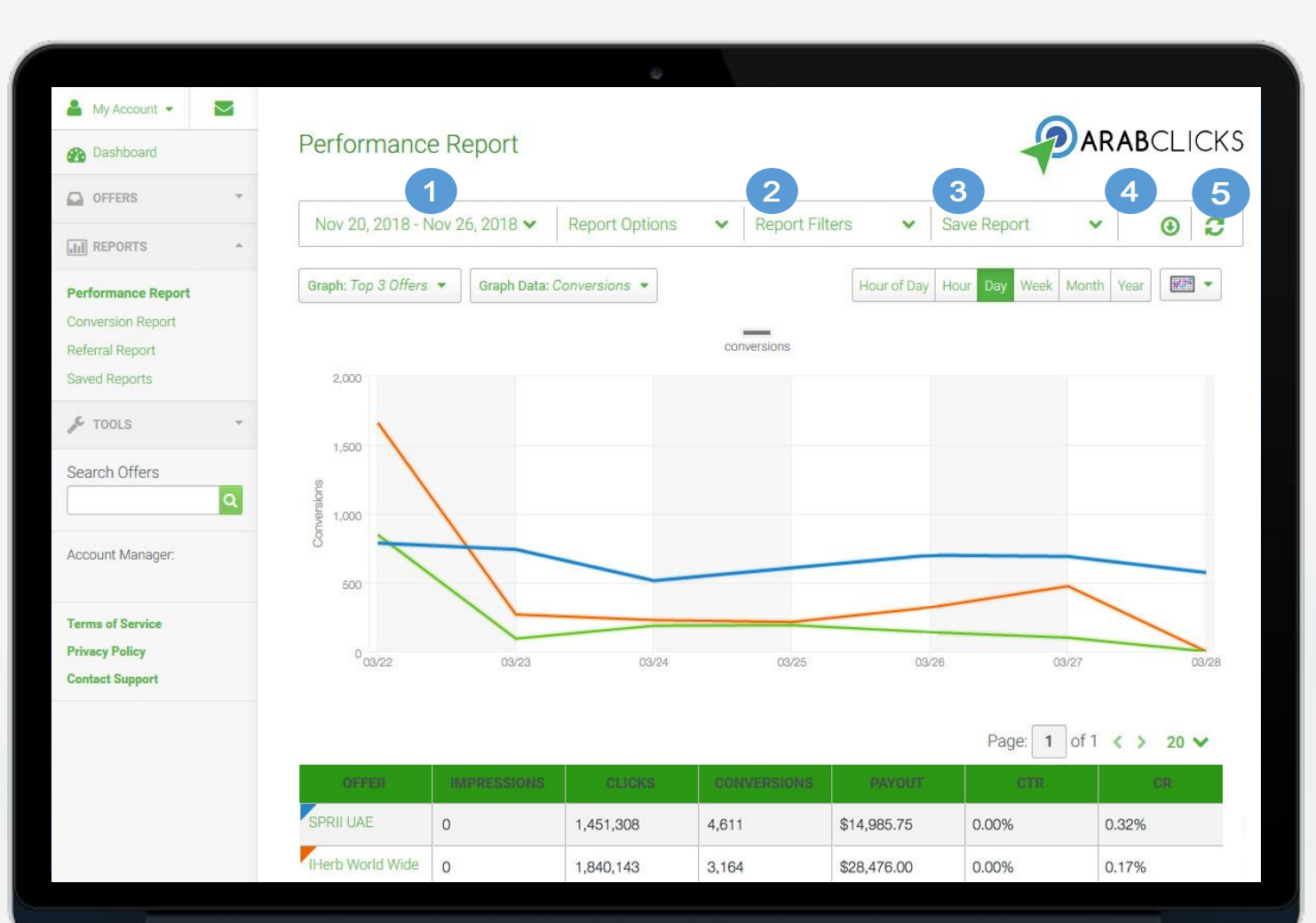

- 6. **Graph Offers**: choose number of top offers to include in the chart
- 7. **Graph Data**: choose which inputs to see - impressions, clicks, conversion, payouts
- 8. Select the **frequency** of data points in the graph
- 9. Select graph **display**: line, pie, or bar graph

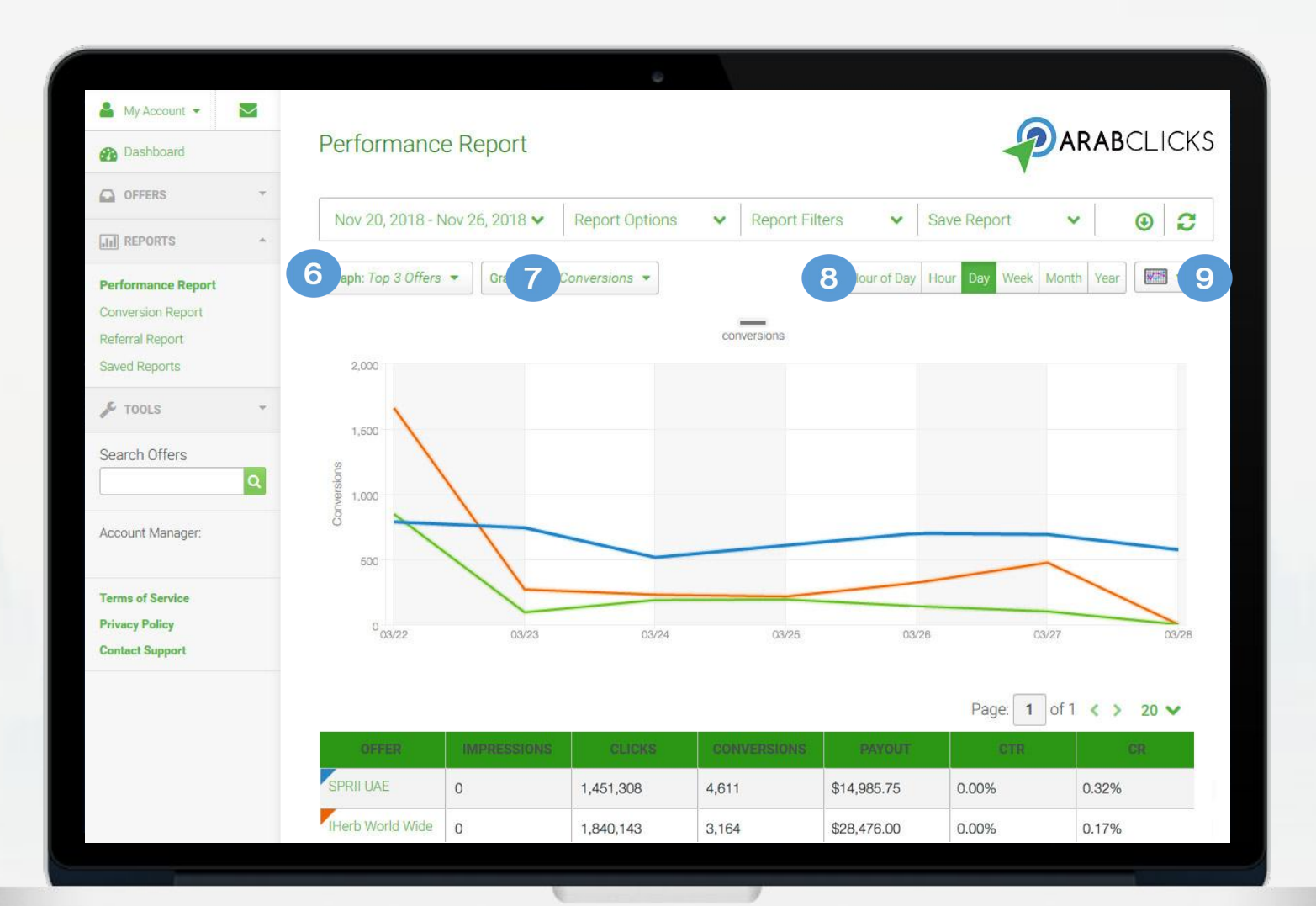

In the **Report Options** you can choose the data, statistics and calculations to include, like country, sub id and date

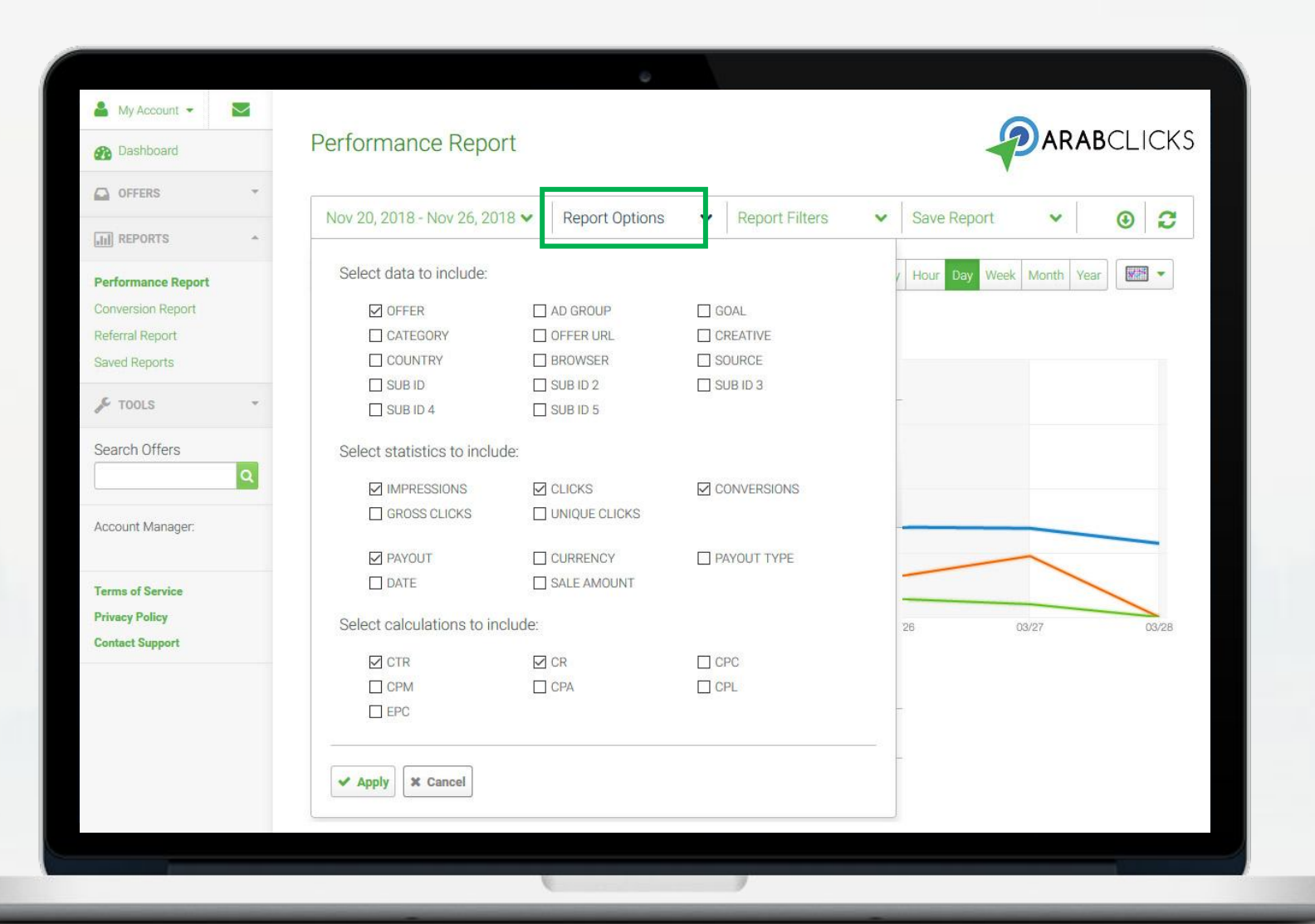

- **Mouse-over** the graph to see a break-down according to time period
- Click on other **offers** in the table to see more data on the comparison graph

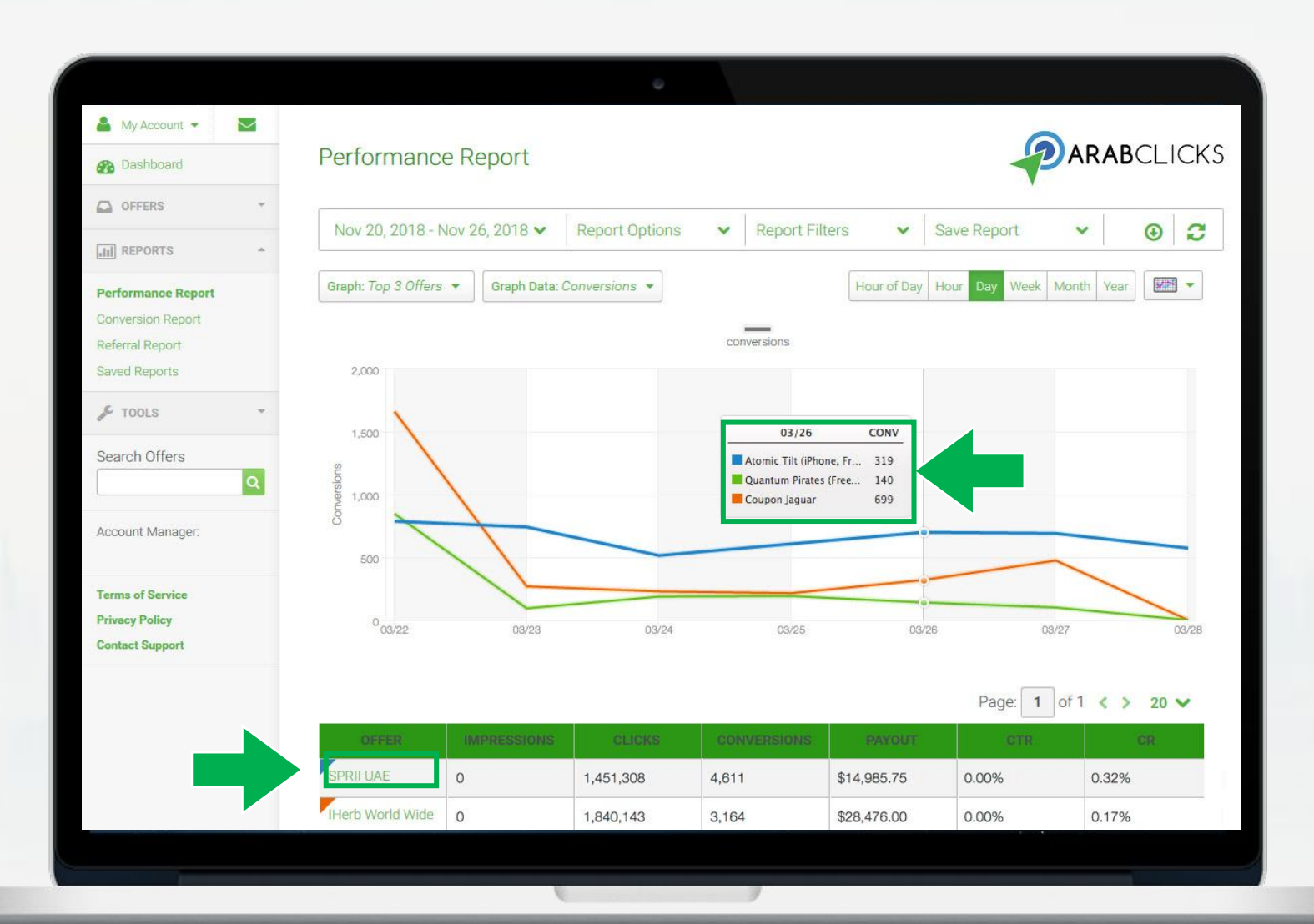

- <span id="page-8-0"></span>The conversion report provides in-depth info on individual conversions, **pending conversions** and **Coupon Redemption**  campaigns
- In this report you can view also view: offer data, user data, collected, sub IDs, transaction IDs, time of conversion, and so on

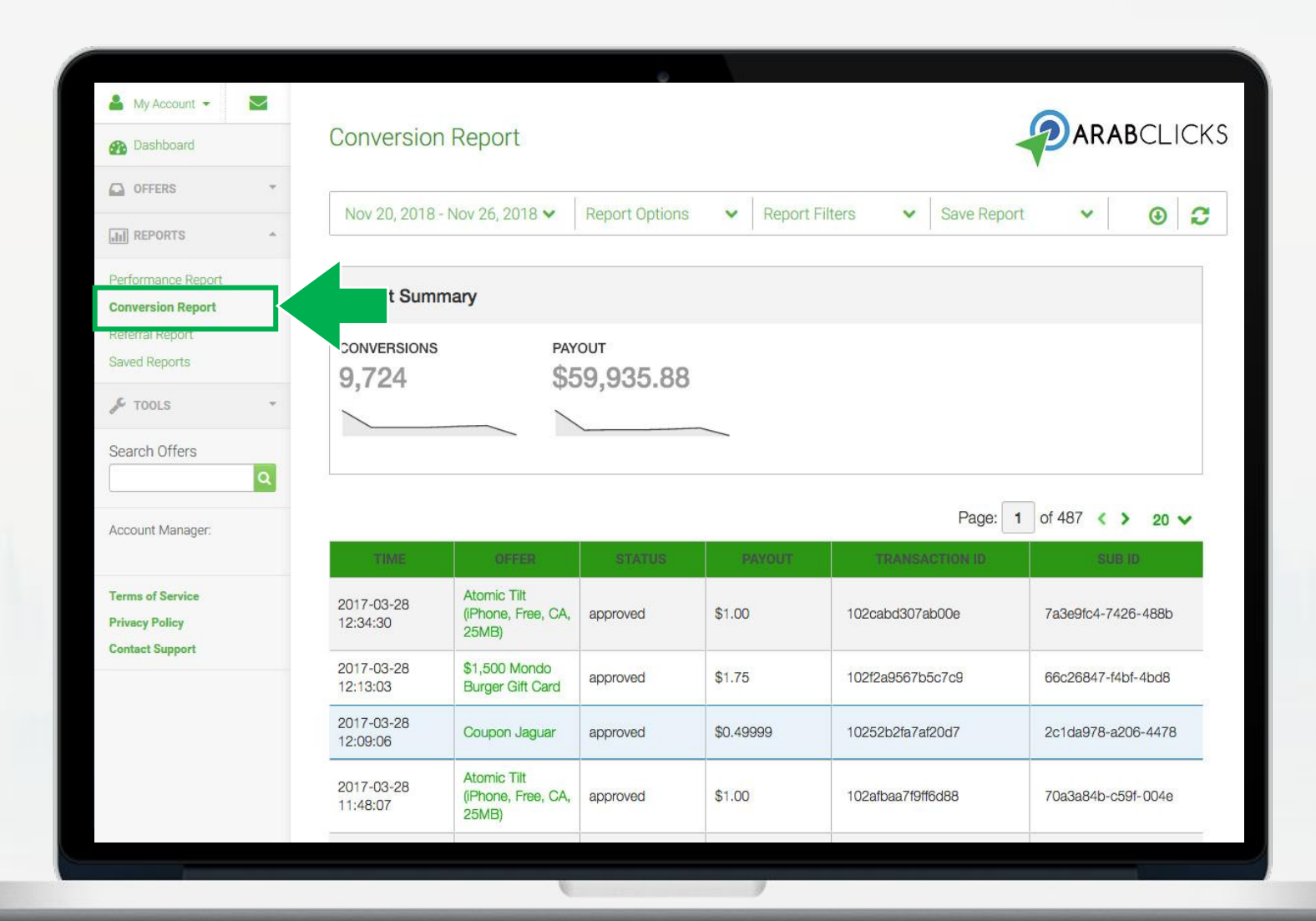

The performance report includes 3 sections:

- 1. Customization menu
- 2. Report summary
- 3. Data by conversion

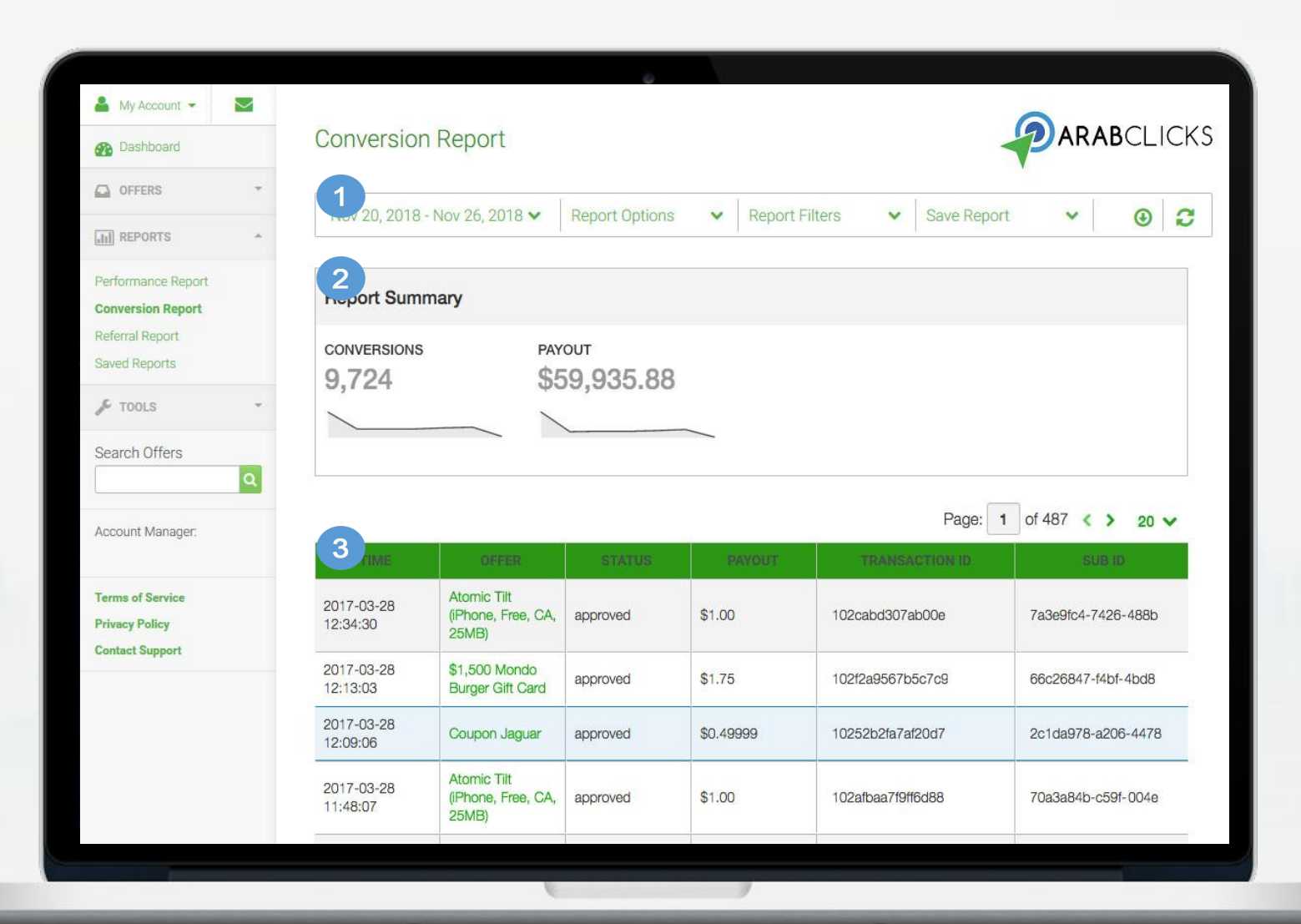

You can tailor your reports with the options at the top of the page:

- 1. Choose a **date** range
- 2. **Report Filters** by country, category, offer & more
- 3. **Save Reports** easily access your custom report later by going to **Reports > Saved Reports**
- 4. **Download** the data from this report as a CSV file
- 5. **Refresh** the report

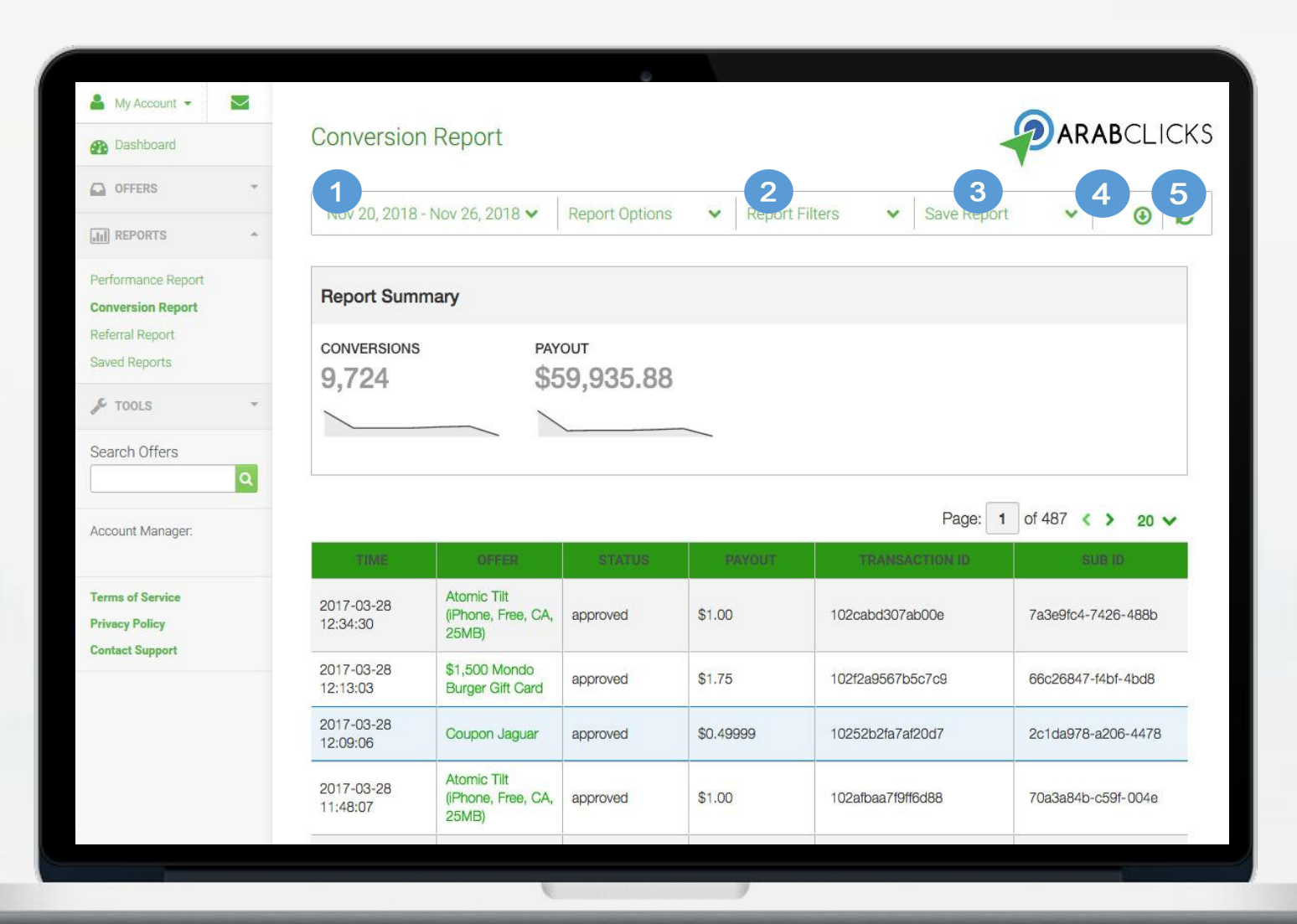

In the **Report Options** you can choose the data, statistics and calculations to include, like country, sub id and device

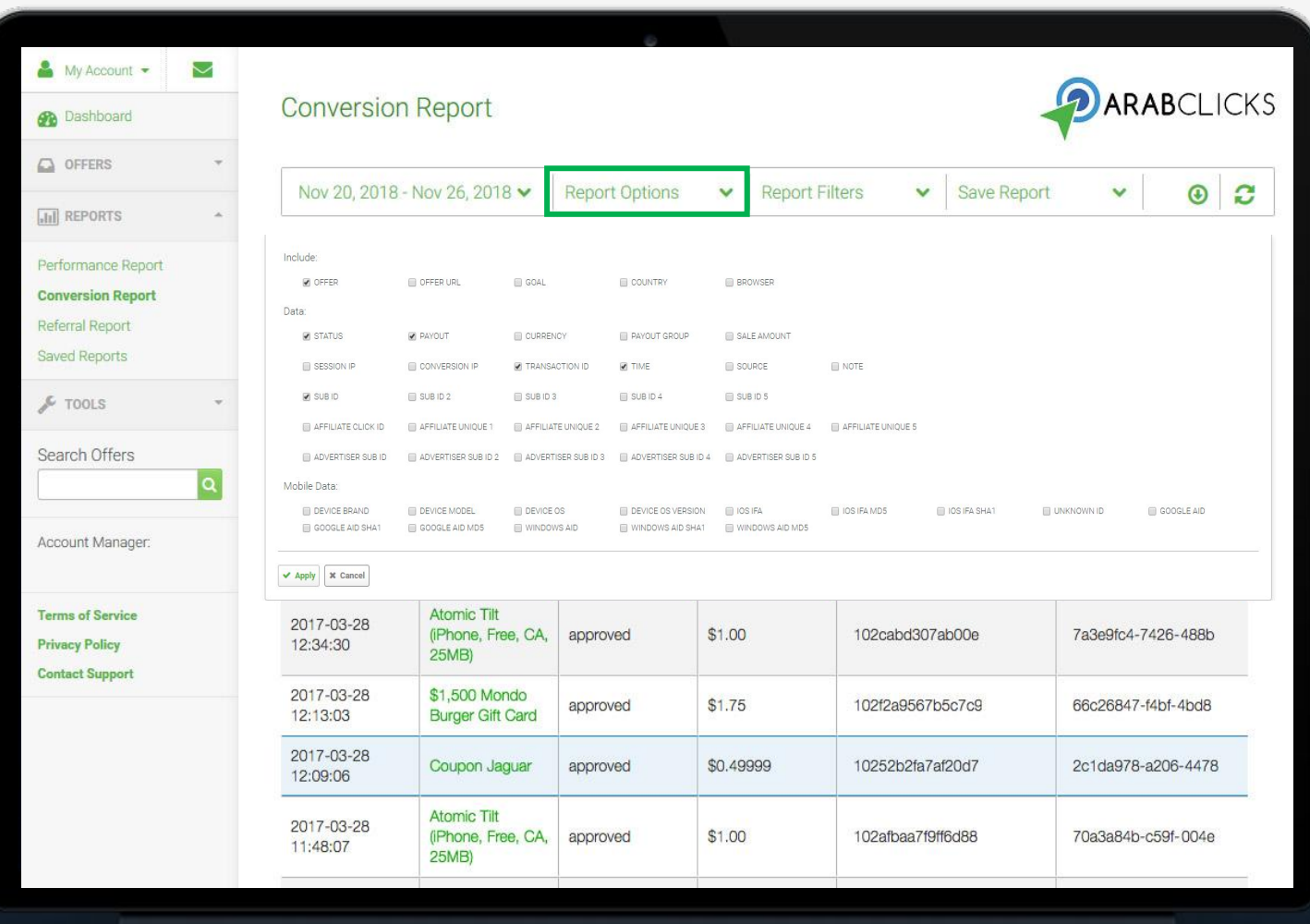

# <span id="page-12-0"></span>**Track Earnings With Coupon Report**

- Your **Coupon Report** allows you to simply track your **Coupon Redemption** performance
- In this report you'll find your **conversions, pending commissions**  and **payouts**
- You can also filter results by date range

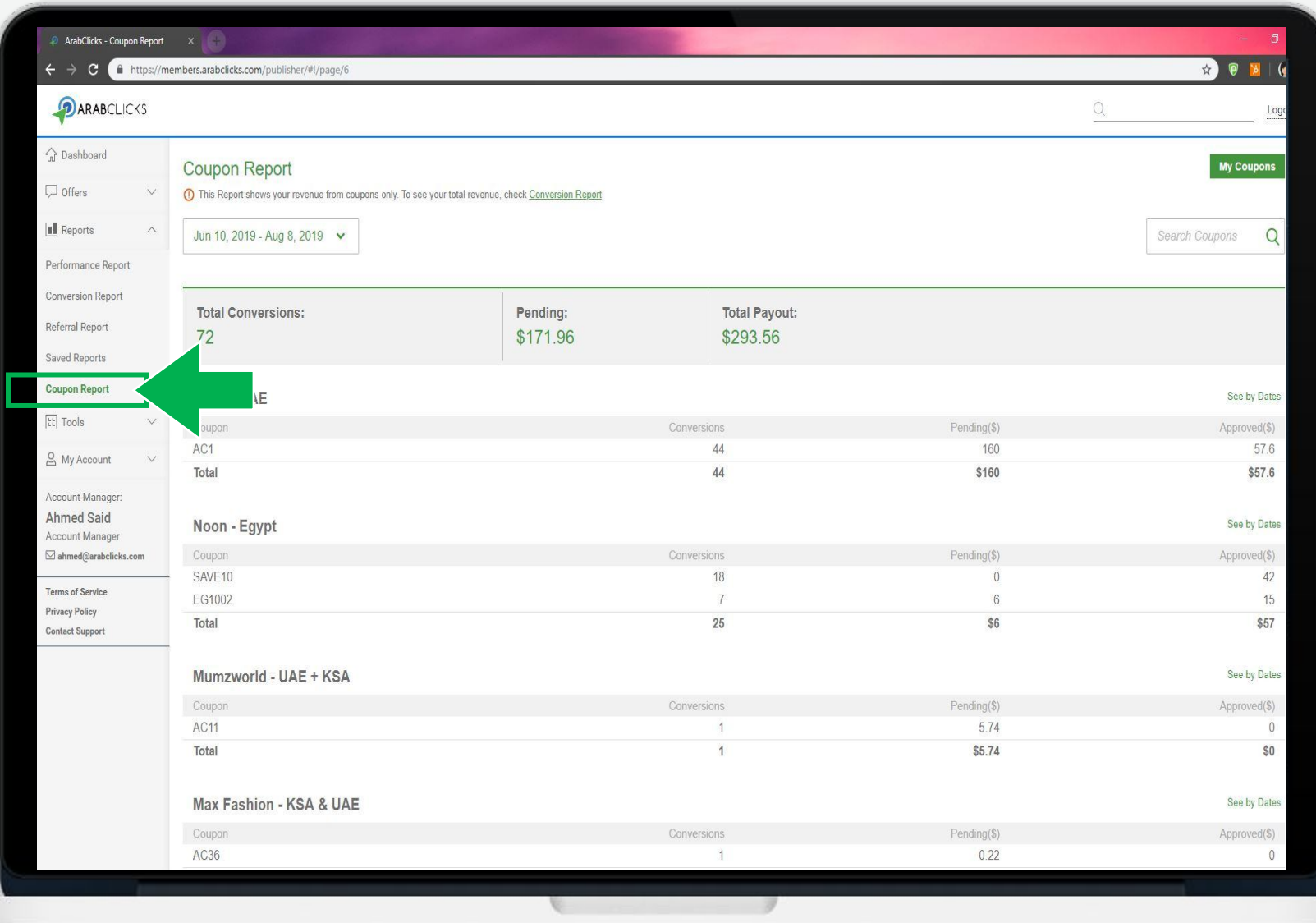

# **Get To Know Your Coupon Report**

#### Go to: **Reports> Coupon Report**

- 1. Select date range
- 2. See Performance Totals
- 3. Check performance by **Offer** & **Code**

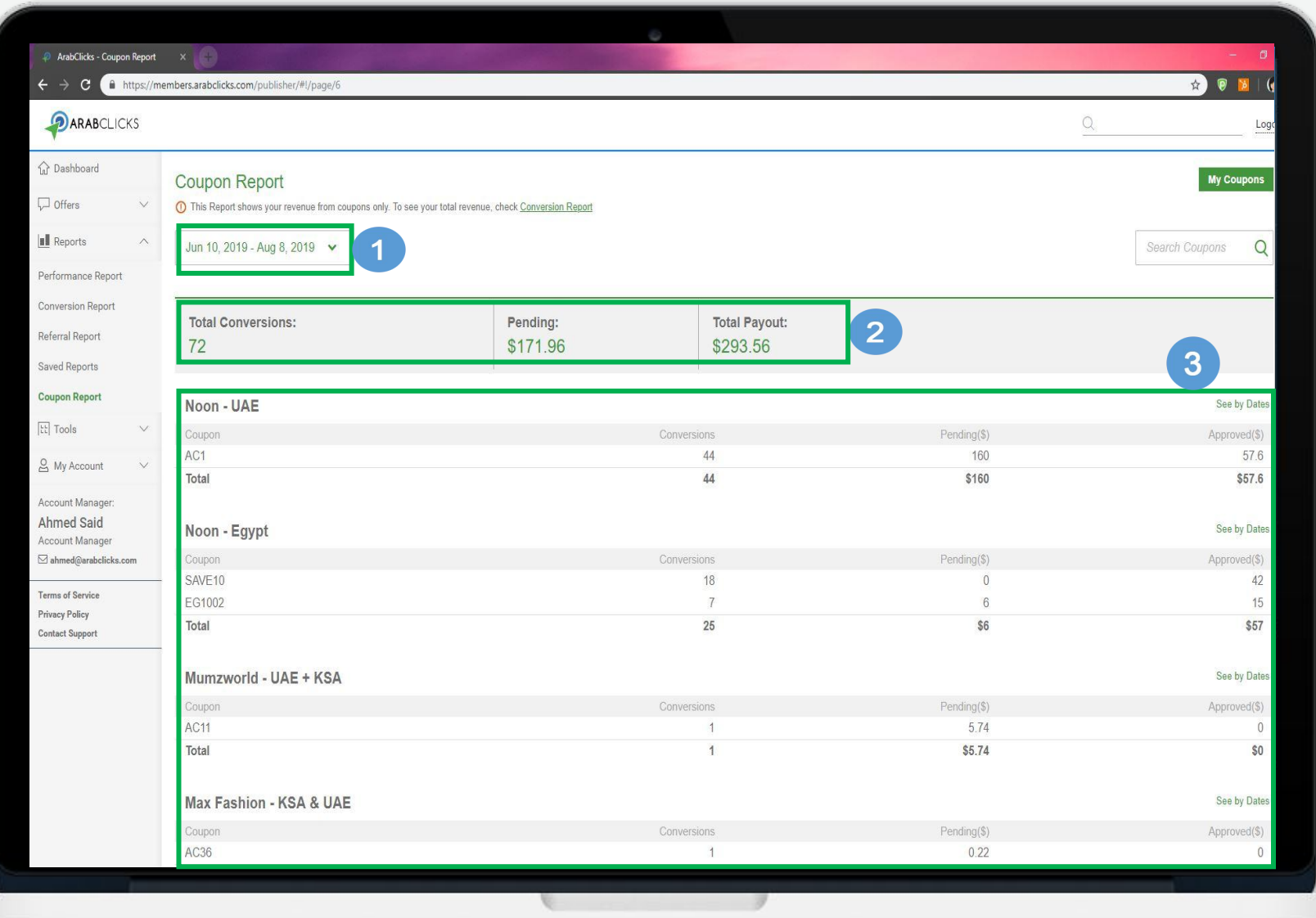

# **Track Conversions By Date**

See a code's conversions displayed by date:

- 1. Click **See by Dates** in the upper right corner of an offer entry
- 2. Use the **pop-up** to see # of conversions made each day with your code

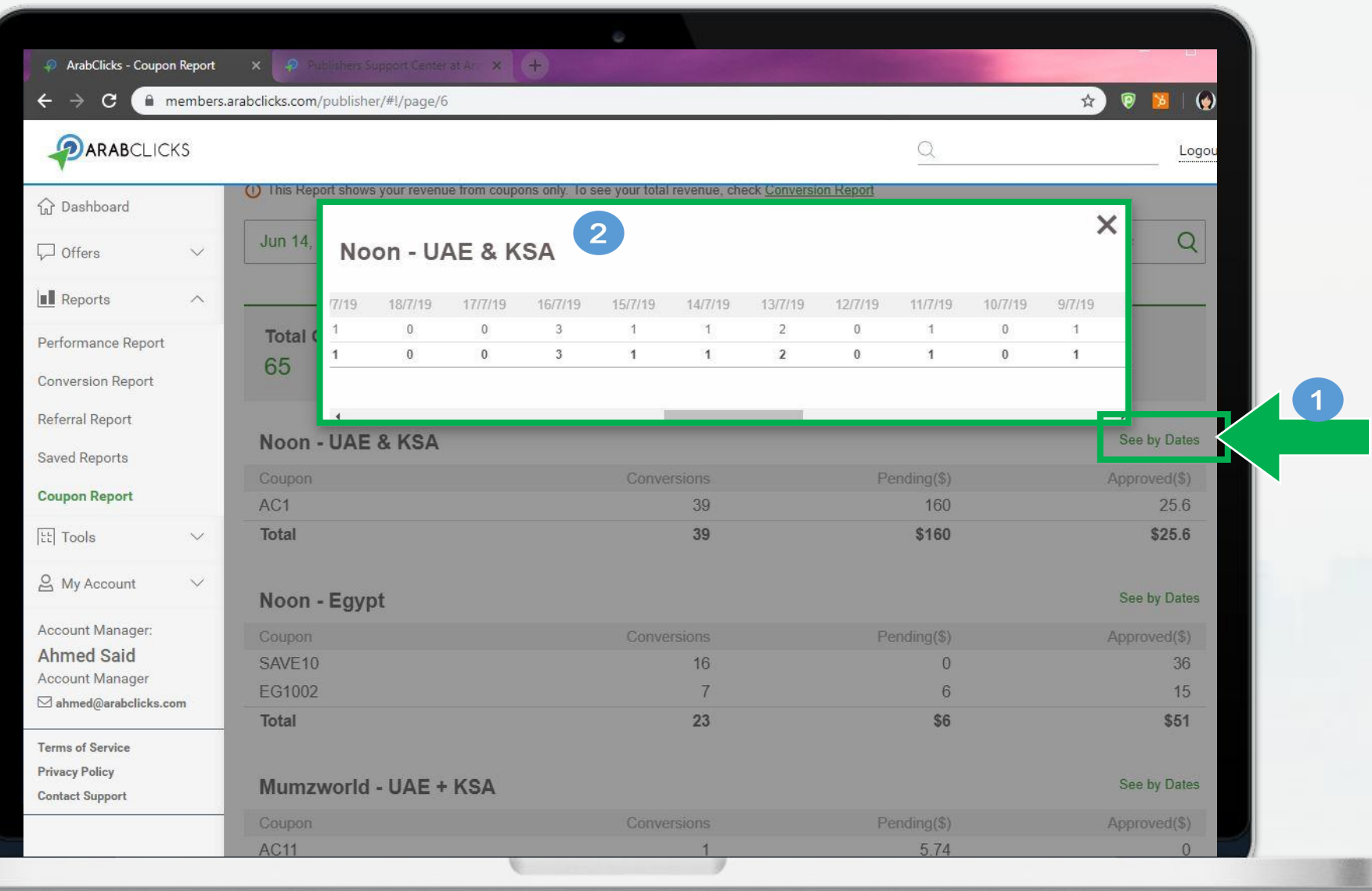

## **Review Your Coupon Codes**

For a **full list** of your codes:

From Coupon Report, Select '**My Coupons'** on the upper right

**Note:** Some of your codes may not be current

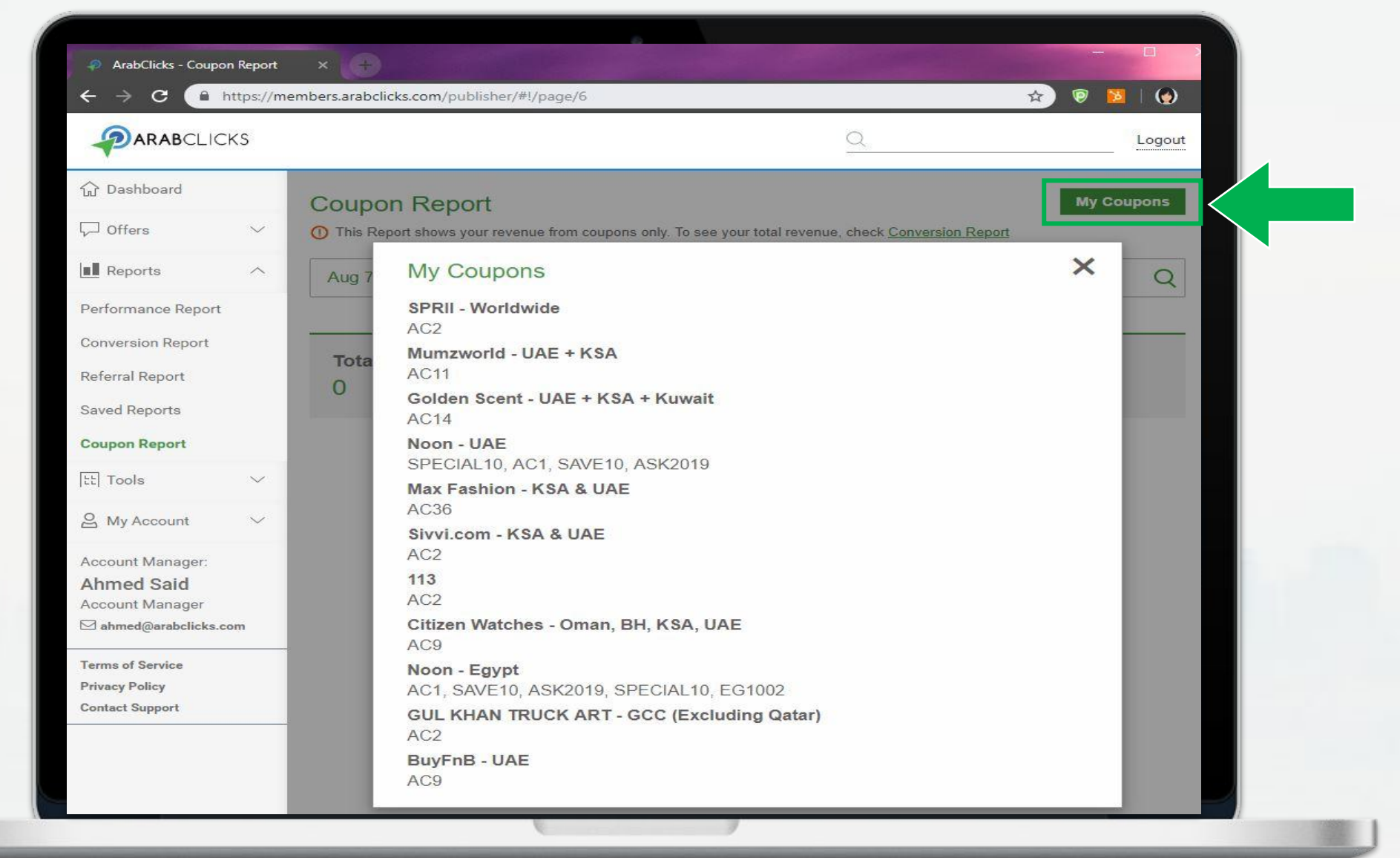

# <span id="page-16-0"></span>**Use ArabClicks' App Reports**

ArabClicks' App Report is our most simple & sleek way to view all your performance data.

Once you start working with ArabClicks, you can follow your clicks, conversions & payouts using **ArabClicks' App Reports**.

Easily sort all your data by **Offer, Code & Date** - or create **Custom Reports** with advanced unique options.

#### Find Your **App Reports>**

Login to ArabClicks' App, then using the bottom **navigation bar** - surf to your **Reports** from anywhere in the App

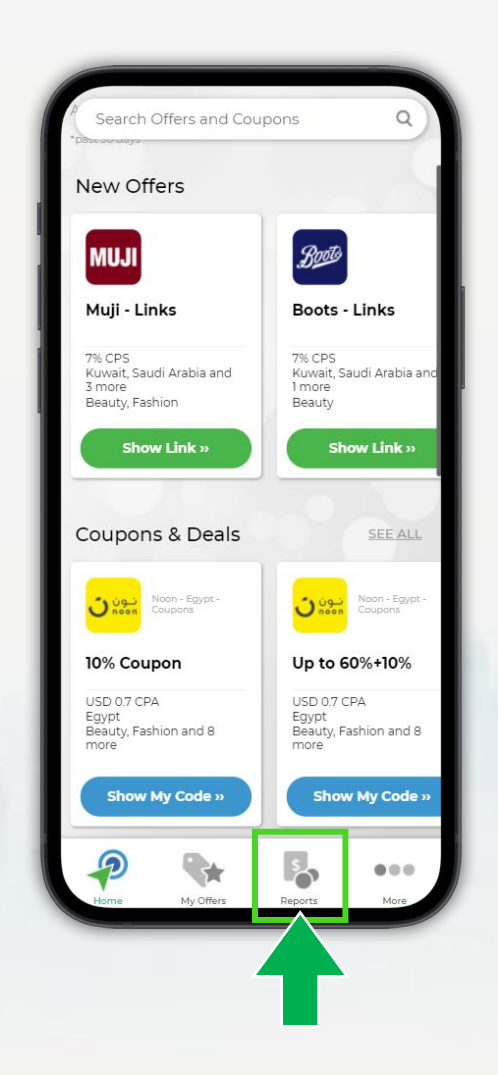

## **Inside your App Report**

From your **Reports** - see all of your basic data:

- 1. **Date Range:** Preset & custom **date selector**
- 2. **Approved Payout:** Funds awaiting **payment**
- 3. **Pending Payout:** Awaiting advertiser **validation**
- 4. **Trend:** How much your earnings have gone **up or down**  in relation to the previous period
- 5. **Breakdown:** shows your data sorted by **Offer, Code** or **Date**

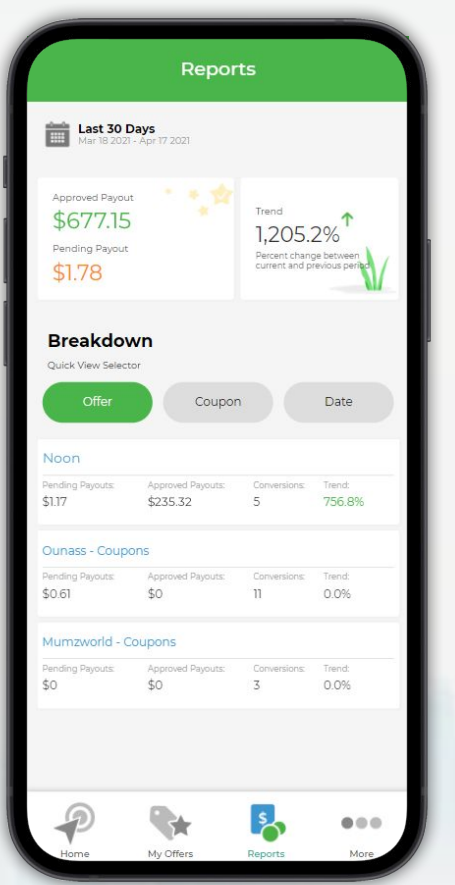

## **Modify your App Report Dates**

#### Select a preset **Date Range** from:

- *Today*
- *Yesterday*
- *Last Week*
- *This Month*
- *Last 7 Days*
- *Last 30 days*
- *Last 3 Months*

Or use the **Custom Date Selector** to select the exact dates you want to view.

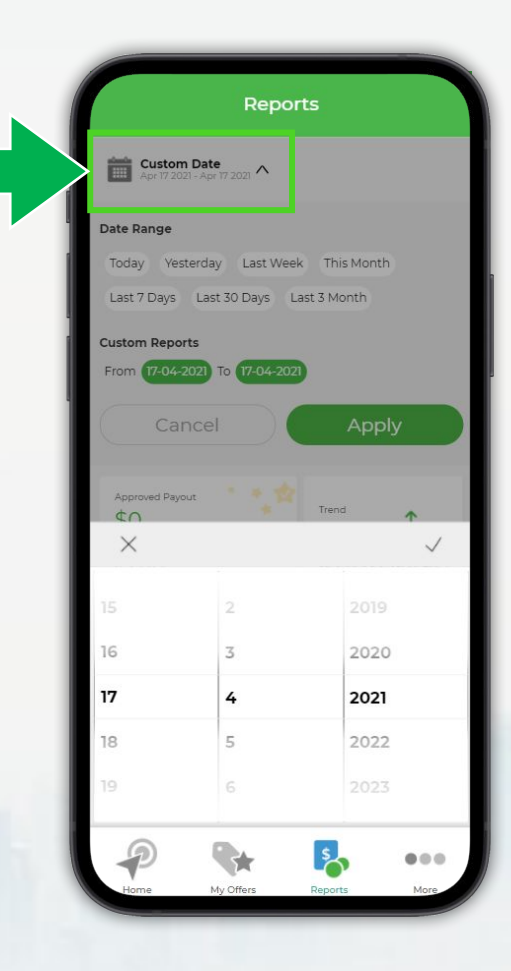

## **Sort Your App Report Data**

Scroll to the **Breakdown** feature to quicksort your data:

- **Offer** & **Code** show you highest performing brands & codes first.
- **Date** shows your all performance data chronologically.

For each entry you'll see *Pending & Approved Payouts*, *Conversions* 

**&** *Trends*

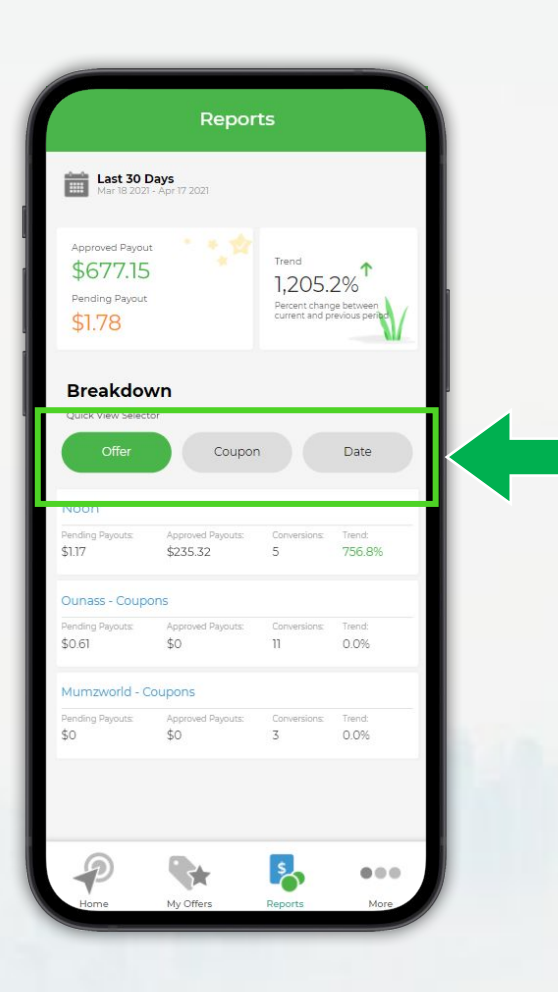

## **Create a Custom App Report**

- 1. Select a **Date Range** default view is **Last 30 Days**
- 2. Choose from different **Fields** to show in your report.

See *Offer Name, Clicks, Conversions* & many more

3. Use the **Filters** to narrow your data down by **Offer**, *Country,* 

*Status, SubID & other options*

4. **Next time - make it quicker** *by saving your report*

To store up to 3 custom reports, simply - *Save Template*

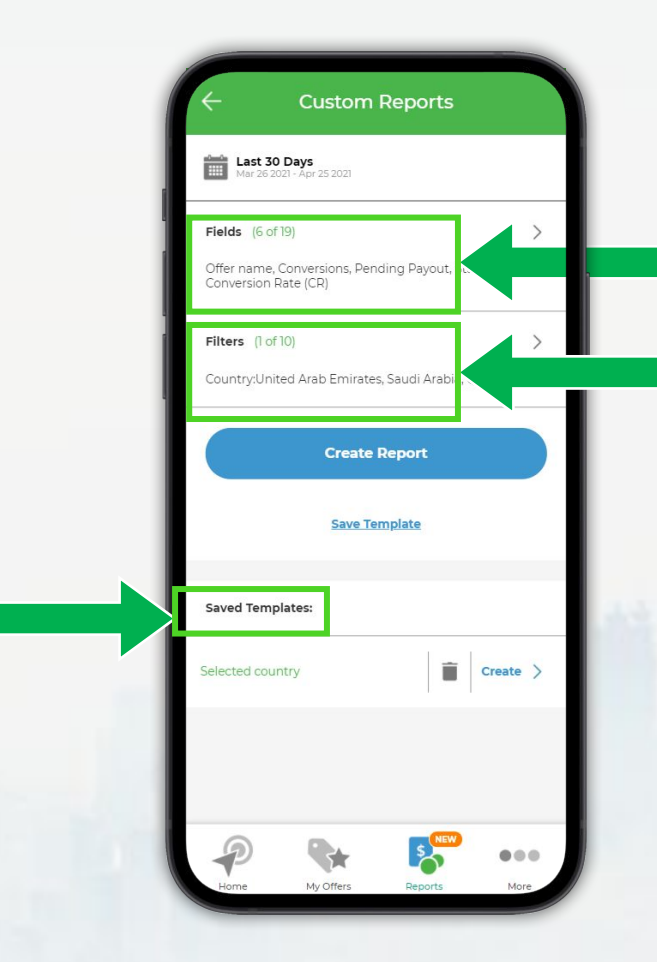

#### **See All Your ArabClicks Payments**

Once your conversions are approved, and your payment arrives to ArabClicks from the advertisers, you can visit **ArabClicks' Payment Portal** to see all your current and upcoming payments.

Know which commissions will be **sent in the next payment cycle**, and which have **already arrived.**

Stay on top of -

- Monthly **Invoices**
- Approved & Paid **Conversions**
- **Paid & Unpaid Statements**

Find it  $\bullet$ **Login > My Account > Payments**

 **Want to learn more?**

**[Payment Portal Guide](https://storage.cloud.google.com/video.arabclicks.com/pdf/ArabClicks-Payment-Portal-EN.pdf)**

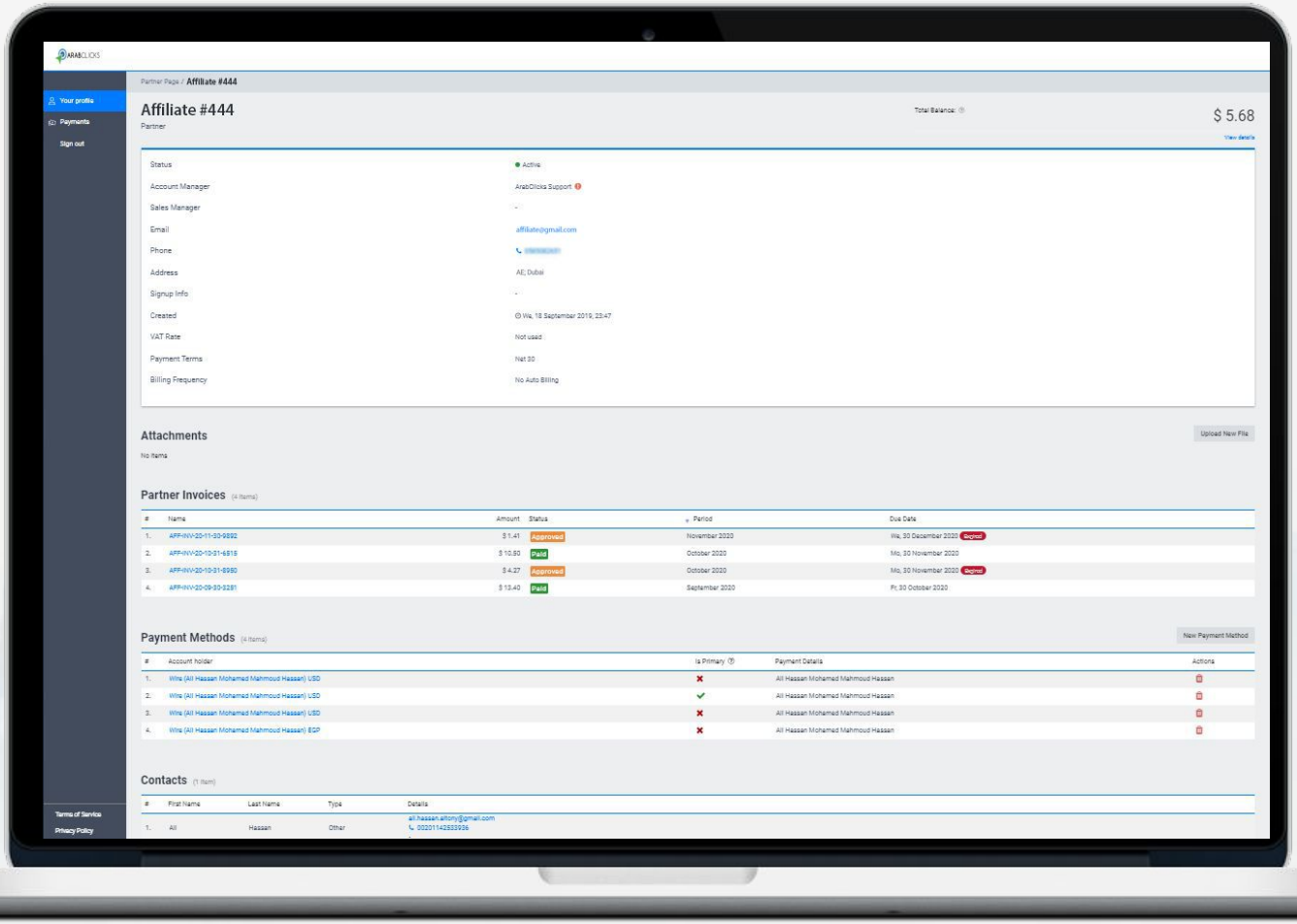

#### **Questions?**

Join our [Community](https://www.facebook.com/groups/ArabClicks/) Visit our [Support Center](https://www.arabclicks.com/support/) Or [Contact Us](https://e.arabclicks.com/ac-support-form-en)

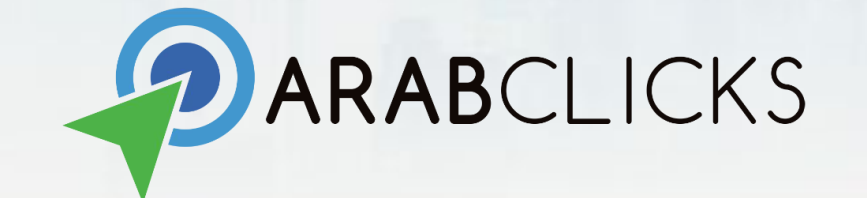